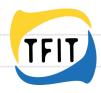

# Connecting Europe The Seppo - game

Player manual

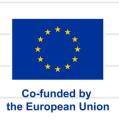

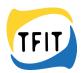

# **Connecting Europe - The Seppo-game**

## Player manual

Seppo is used via a browser (preferably Chrome or Safari), link: <a href="https://play.seppo.io">https://play.seppo.io</a> or Seppo Play application. Download the application from Play Store or App Store:

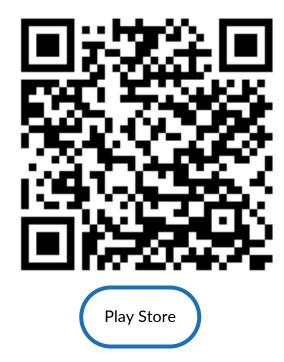

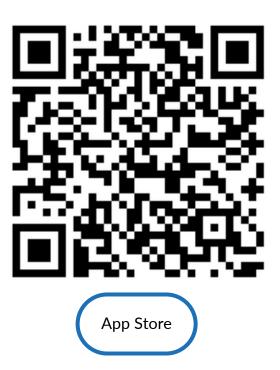

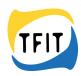

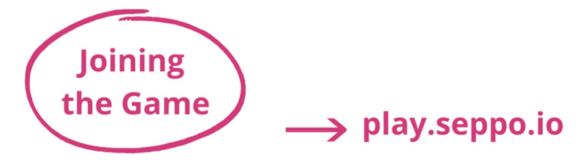

#### What would you like to do?

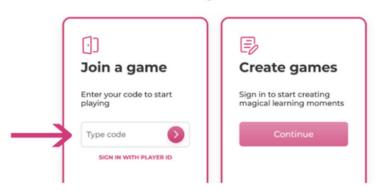

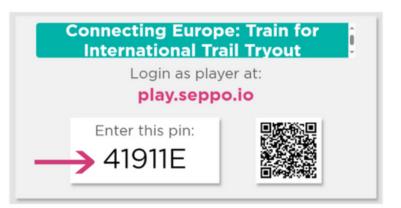

Join the game at play.seppo.io or at the app, with the numeral PIN code you have received from the instructor.

You can also use the QR- code for getting into the game.

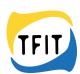

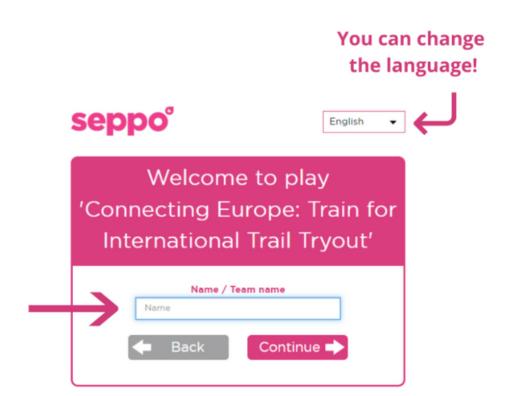

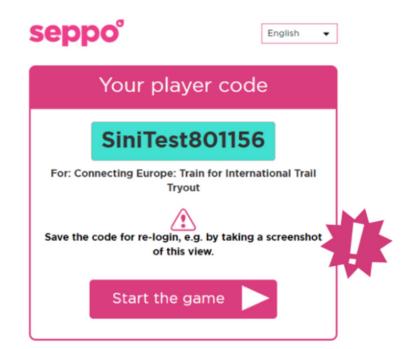

Make up a nickname for you or for the team and get the player code.

Remember to save the code for re-login the game!

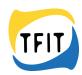

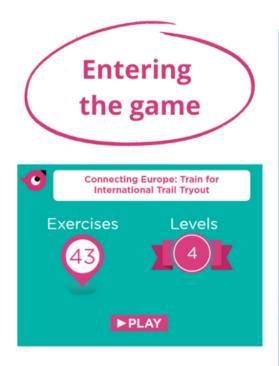

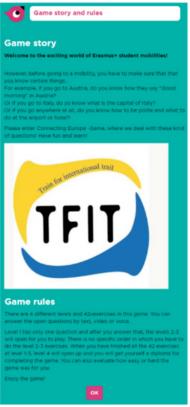

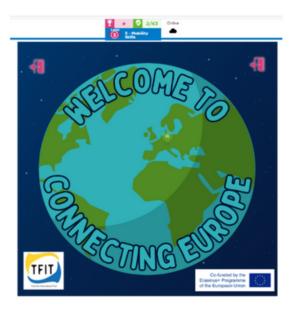

When you enter the game, you first see the game info, story, and rules.

After that the first assignment appears on the Welcome-page (Level 1). There are 4 levels/pages in this game.

Levels 2 and 3 are the main levels and both contains multiple assignments. Level 4 is the Certificate-page, where you can get yourself a diploma and evaluate the game.

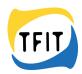

## **Story**

#### Welcome to the exciting world of Erasmus+ student mobilities!

However, before going to a mobility, you have to make sure that that you know certain things... For example, if you go to Austria, do you know how they say "Good morning" in Austria? Or if you go to Italy, do yo know what is the capital of Italy?

Or if you go anywhere at all, do you know how to be polite and what to do at the airport or hotel?

Please enter Connecting Europe -Game, where we deal with these kinds of questions! Have fun and learn!

#### **Rules:**

There are 4 different levels and 42 exercises in this game. You can answer the open questions by text, video or voice.

Level 1 has only one question and after you answer that, the levels 2-3 will open for you to play. There is no specific order in which you must do the level 2-3 exercises. When you have finished all the 42 exercises at level 1-3, level 4 will open, and you will get yourself a diploma for completing the game. You can also evaluate how easy or hard the game was for you.

Enjoy the game!

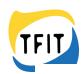

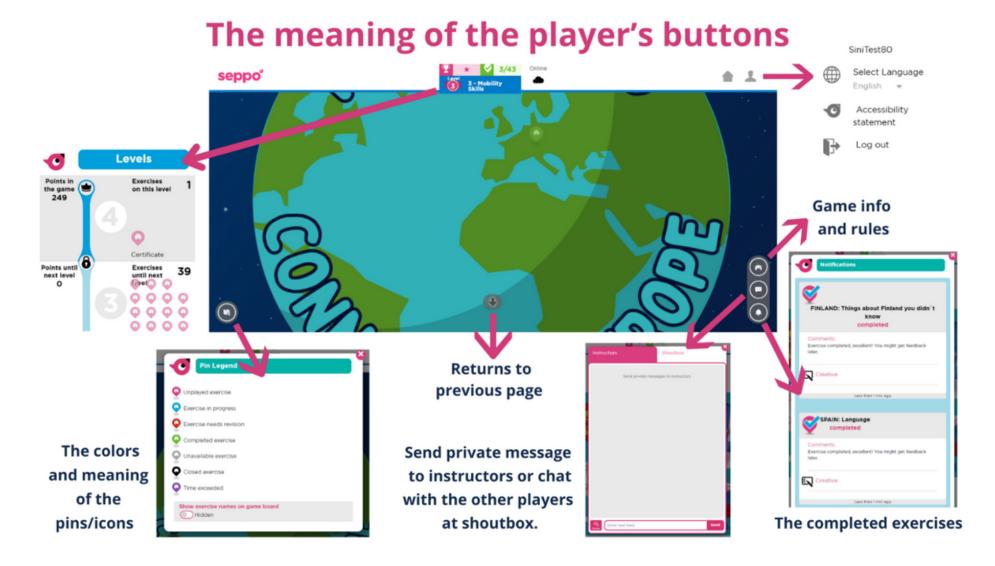

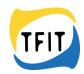

## The meaning of the player's buttons.

**Levels** = Here you can see the levels and exercise order.

**Home** = This gets you to the page you can see all the games that are open.

**Profile** = Here you can see your profile name, change the language, read accessibility statement and log out.

**Game info and rules** = Here you can read the game story and rules.

**Chat** = Here you can send private message for players or chat at shoutbox during the game.

**Notifications** = Here you can see your completed or revised exercises.

**Back** = Return to previous page

**Pin legend** = Here you can see the colors and meaning of the pins/icons. Student instructor can't start the game, only instructors can do that.

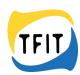

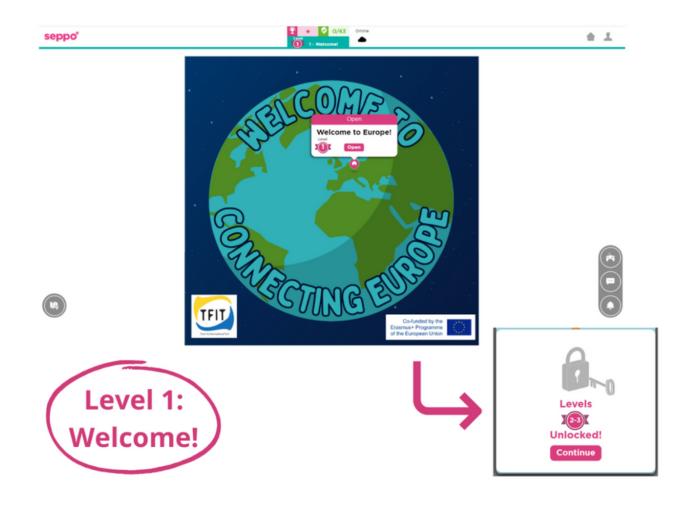

After finishing the assignment at the Landing page (Level 1), Levels 2 and 3 will open.

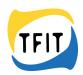

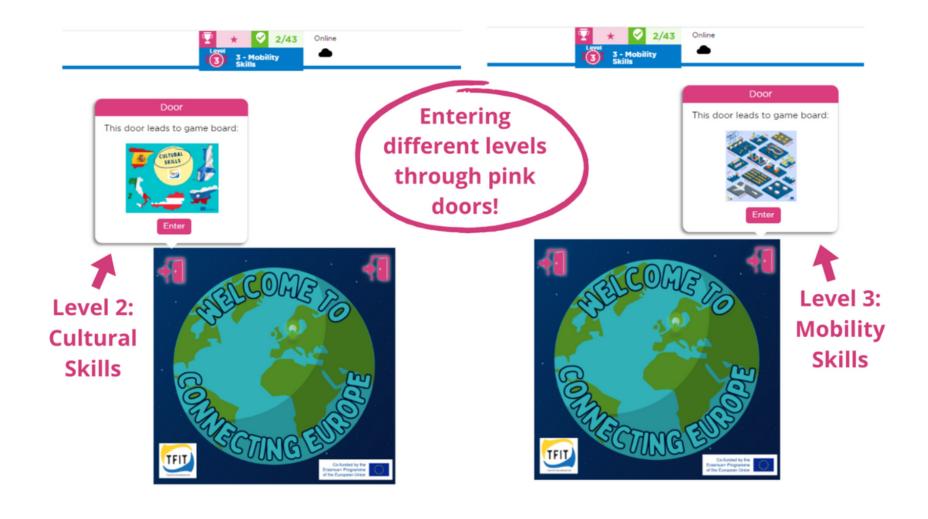

You can enter different levels through pink doors.

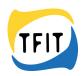

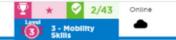

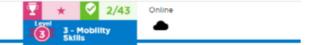

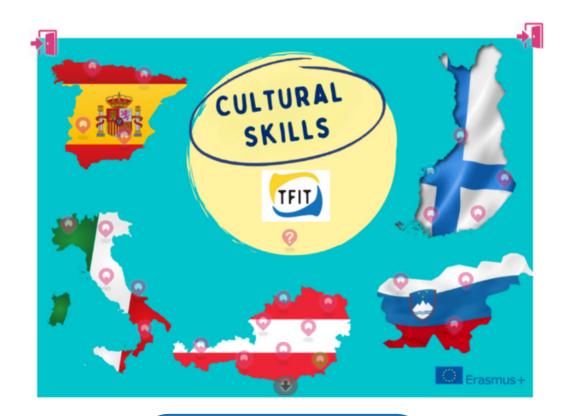

Level 2: Cultural Skills

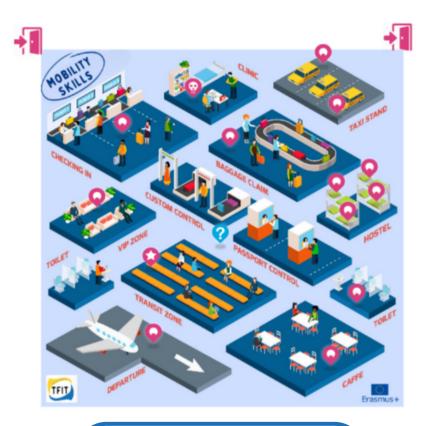

Level 3: Mobility Skills

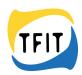

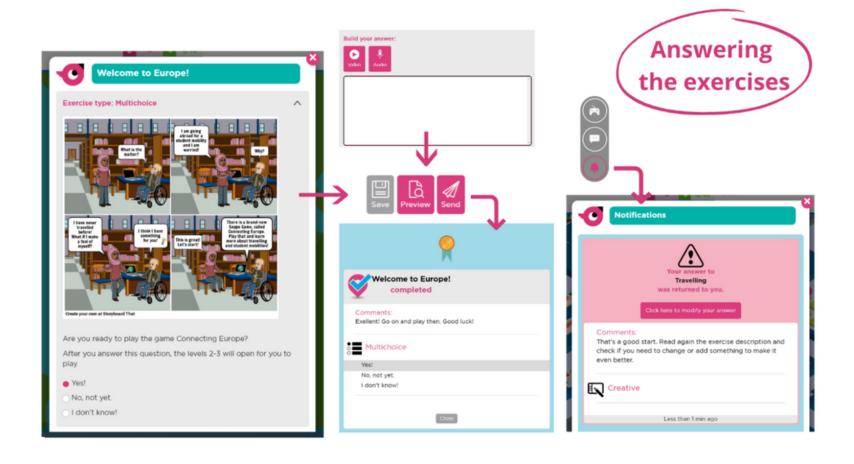

After answering the exercise, you can send it (click Send) and get feedback after that. You can also preview your answer or save it and continue later. After answering, you get feedback and the right answers automatically. Points are not given. Game instructor can also give more precise feedback or ask for a revised answer. You can see completed assignments and possible returned answers in the notifications. If your answer is returned, see the comments, answer again and send it for revision. If the exercise opens in a new page, go back to the original page after completing the exercise.

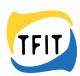

# **Different types of exercises**

## **Creative**

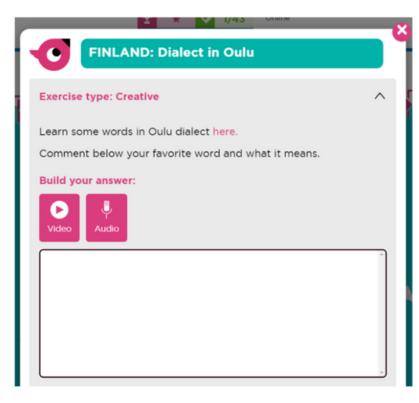

## **Match pairs**

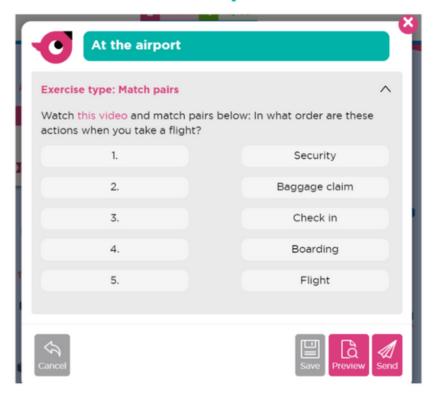

Creative =
Answer freely with text,
video or audio

Match pairs =
Find correct pairs and
match them by clicking
words or images.

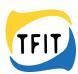

#### Checkbox

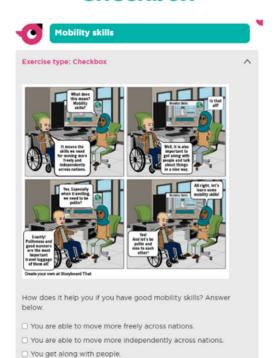

Checkbox =

Choose one or more

right answers.

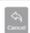

You can act kindly and polite with others.

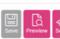

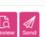

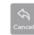

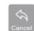

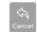

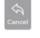

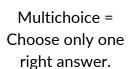

### Multichoice

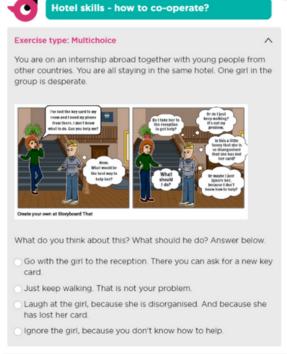

## **Missing word**

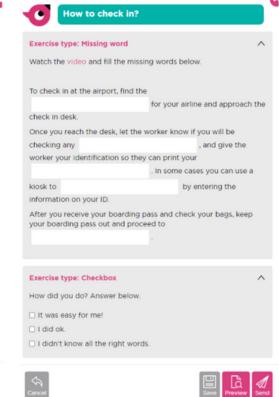

Missing word = Fill the gaps in the text with a suitable word

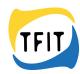

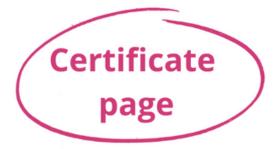

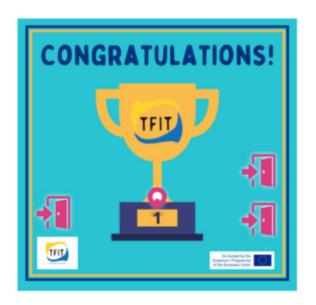

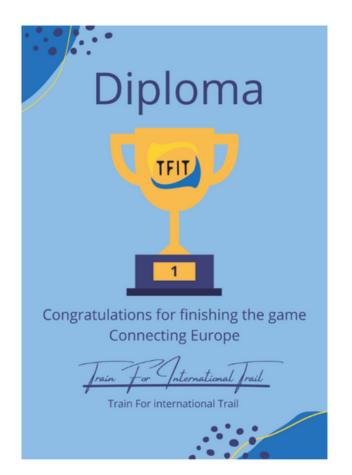

After finishing all the 42 assignments the fourth and last level will open. This level is the Certificate page.

Here the player can save a diploma for oneself and evaluate how was the game: Easy, Ok or Hard.

You can also give open feedback about the game. This is the last assignment of the game.

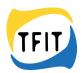

# **Mobile Application: Seppo Play**

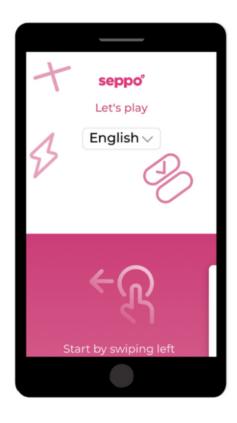

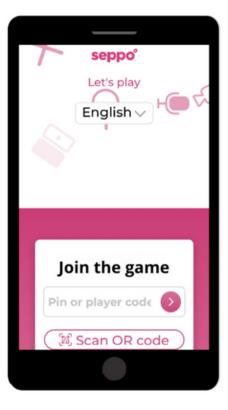

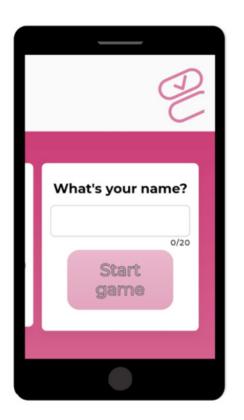

The main page Swipe left for joining the game. Join the game with Pin, player code or by scanning the QR code. Make up a nickname for you or your team and start the game.

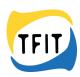

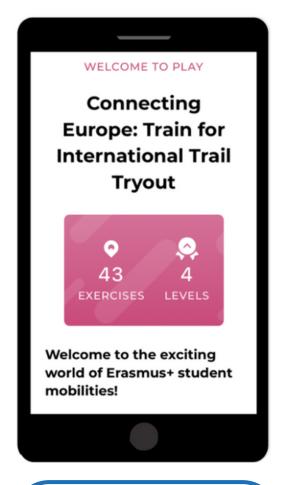

Entering the game Here you can see the game info, story and rules.

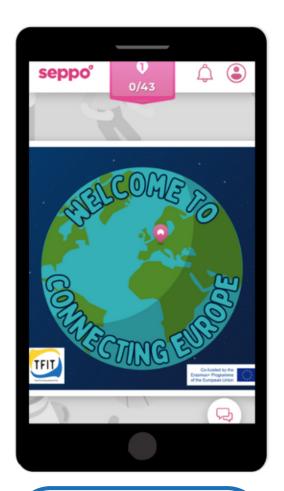

Welcome-page Level 1.

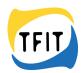

## **Mobile Application: Seppo Play**

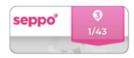

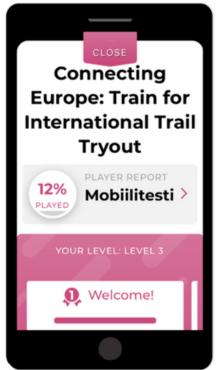

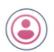

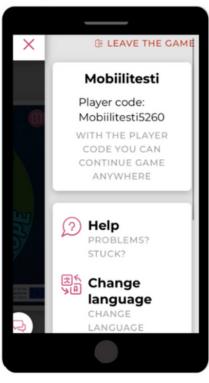

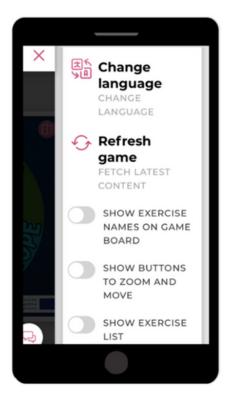

Levels and progression

#### **Profile**

Name, player code, help, change language, refresh game, change settings, and log out.

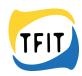

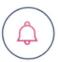

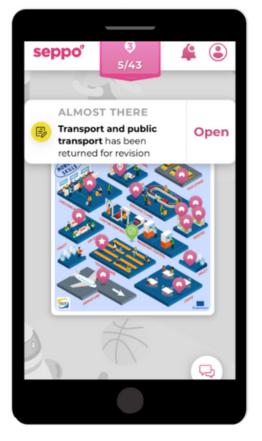

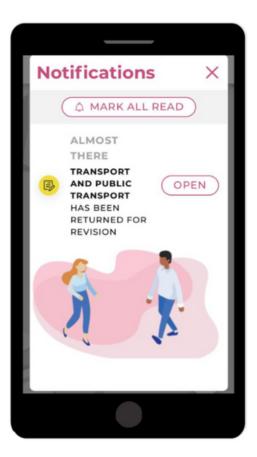

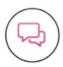

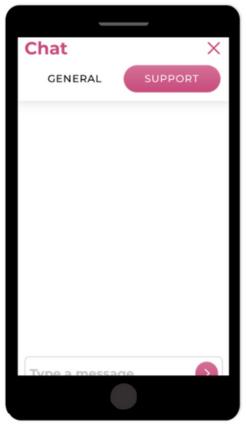

#### **Notifications**

Completed exercises, exercises that has been returned for revision.

#### Chat

General = Send messages for all participants Support = Send message for the instructor

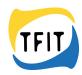

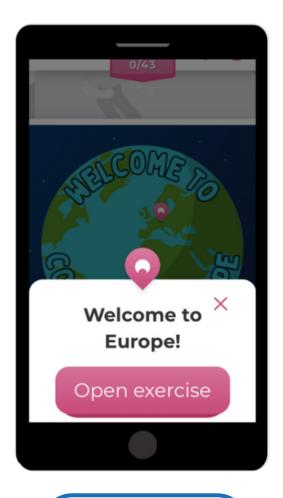

Open exercise

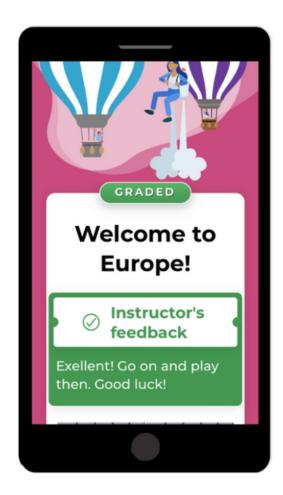

Answer and get immediate feedback.

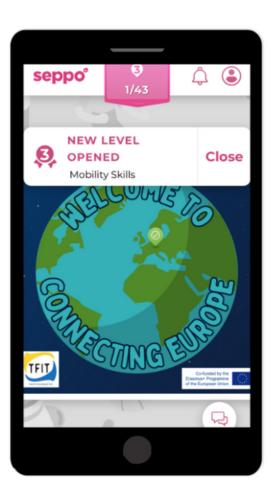

After answering the exercise at level 1, levels 2 and 3 will open.

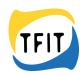

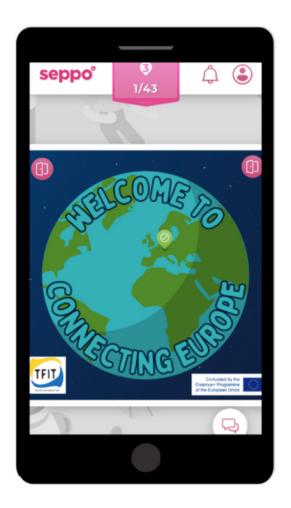

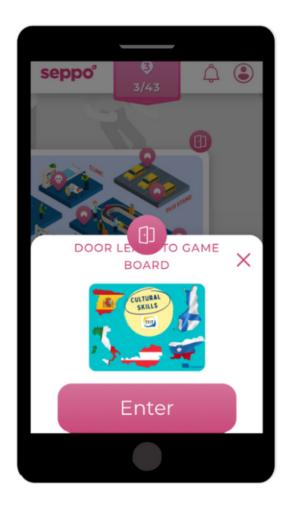

Enter different levels through pink doors.

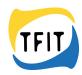

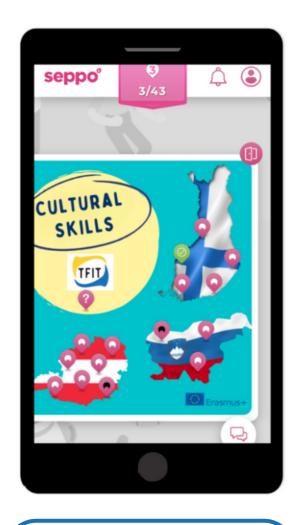

Level 2: Cultural Skills

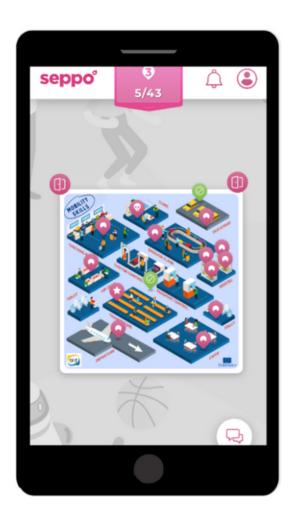

Level 3: Mobility Skills

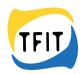

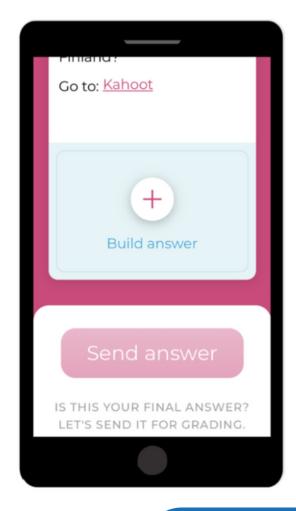

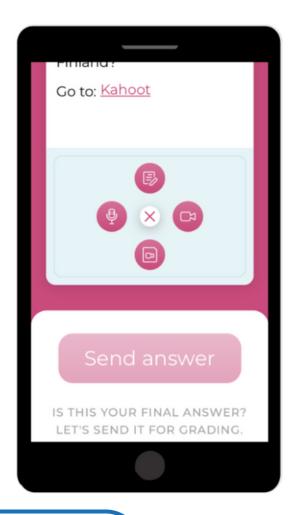

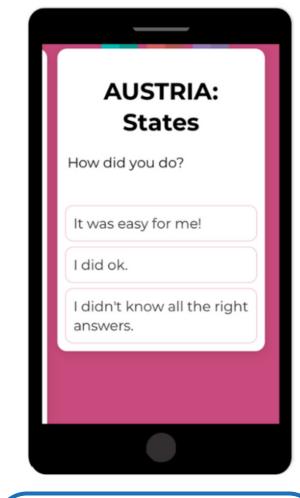

**Build answer**Answer with text, video or audio.

Click the right answer.

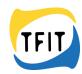

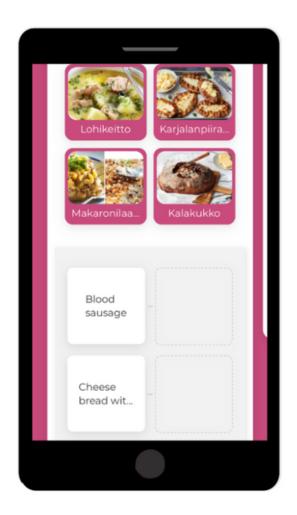

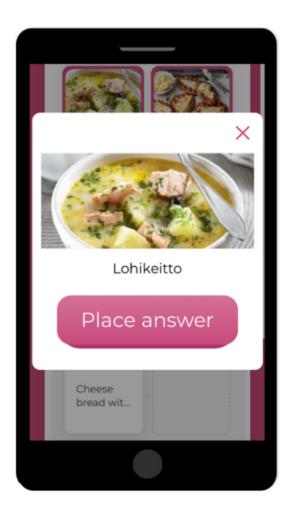

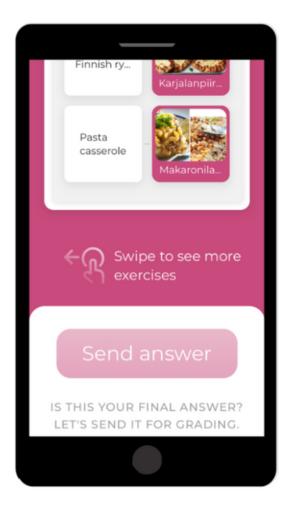

Match pairs

Swipe to see more exercises.

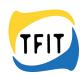

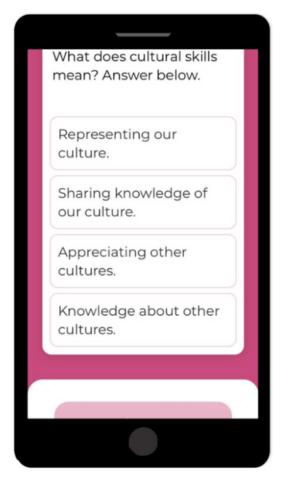

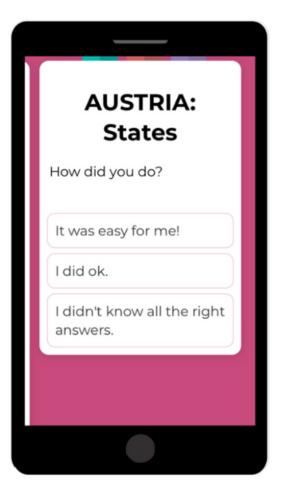

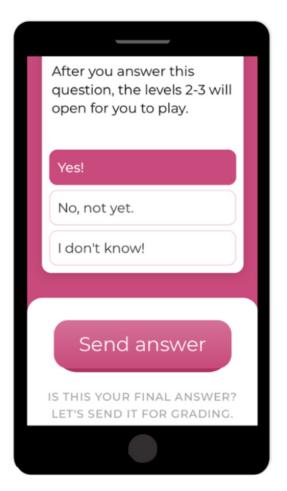

Answer all exercises before sending the answer.

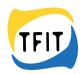

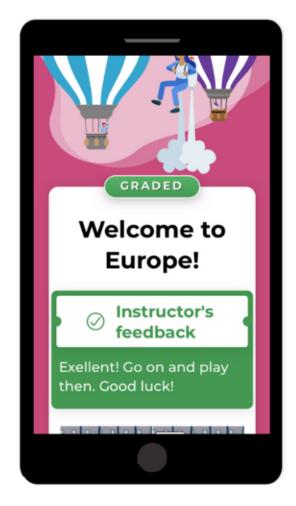

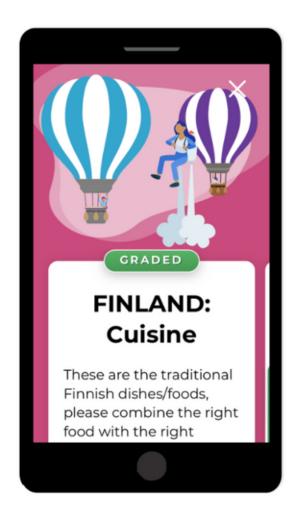

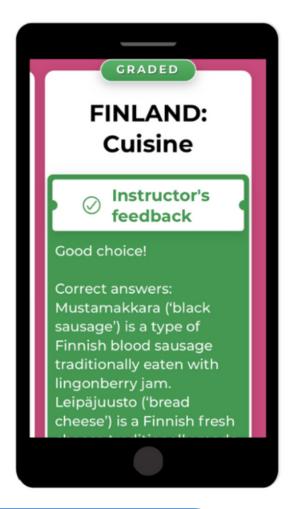

You get the feedback and right answers immediately after answering.

Instructor can also send you more precise feedback or ask for a revised answer.

These will show up in the notifications.